# Oracle® Fusion Middleware Help Topics for Oracle Identity Role Intelligence

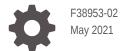

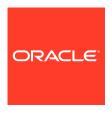

Oracle Fusion Middleware Help Topics for Oracle Identity Role Intelligence,

F38953-02

Copyright © 2021, 2021, Oracle and/or its affiliates.

Primary Author: Oracle Corporation

This software and related documentation are provided under a license agreement containing restrictions on use and disclosure and are protected by intellectual property laws. Except as expressly permitted in your license agreement or allowed by law, you may not use, copy, reproduce, translate, broadcast, modify, license, transmit, distribute, exhibit, perform, publish, or display any part, in any form, or by any means. Reverse engineering, disassembly, or decompilation of this software, unless required by law for interoperability, is prohibited.

The information contained herein is subject to change without notice and is not warranted to be error-free. If you find any errors, please report them to us in writing.

If this is software or related documentation that is delivered to the U.S. Government or anyone licensing it on behalf of the U.S. Government, then the following notice is applicable:

U.S. GOVERNMENT END USERS: Oracle programs (including any operating system, integrated software, any programs embedded, installed or activated on delivered hardware, and modifications of such programs) and Oracle computer documentation or other Oracle data delivered to or accessed by U.S. Government end users are "commercial computer software" or "commercial computer software documentation" pursuant to the applicable Federal Acquisition Regulation and agency-specific supplemental regulations. As such, the use, reproduction, duplication, release, display, disclosure, modification, preparation of derivative works, and/or adaptation of i) Oracle programs (including any operating system, integrated software, any programs embedded, installed or activated on delivered hardware, and modifications of such programs), ii) Oracle computer documentation and/or iii) other Oracle data, is subject to the rights and limitations specified in the license contained in the applicable contract. The terms governing the U.S. Government's use of Oracle cloud services are defined by the applicable contract for such services. No other rights are granted to the U.S. Government.

This software or hardware is developed for general use in a variety of information management applications. It is not developed or intended for use in any inherently dangerous applications, including applications that may create a risk of personal injury. If you use this software or hardware in dangerous applications, then you shall be responsible to take all appropriate fail-safe, backup, redundancy, and other measures to ensure its safe use. Oracle Corporation and its affiliates disclaim any liability for any damages caused by use of this software or hardware in dangerous applications.

Oracle and Java are registered trademarks of Oracle and/or its affiliates. Other names may be trademarks of their respective owners.

Intel and Intel Inside are trademarks or registered trademarks of Intel Corporation. All SPARC trademarks are used under license and are trademarks or registered trademarks of SPARC International, Inc. AMD, Epyc, and the AMD logo are trademarks or registered trademarks of Advanced Micro Devices. UNIX is a registered trademark of The Open Group.

This software or hardware and documentation may provide access to or information about content, products, and services from third parties. Oracle Corporation and its affiliates are not responsible for and expressly disclaim all warranties of any kind with respect to third-party content, products, and services unless otherwise set forth in an applicable agreement between you and Oracle. Oracle Corporation and its affiliates will not be responsible for any loss, costs, or damages incurred due to your access to or use of third-party content, products, or services, except as set forth in an applicable agreement between you and Oracle.

# Contents

| Pre         | eface                                                              |            |
|-------------|--------------------------------------------------------------------|------------|
| Doc<br>Rela | Audience Documentation Accessibility Related Documents Conventions |            |
| Ide         | entity Role Intelligence Sign In                                   |            |
| Ide         | entity Role Intelligence Home                                      |            |
| Th          | e Manage Tasks Page                                                |            |
| 3.1         | The Manage Tasks Page                                              | 3-1        |
| 3.2         | 3                                                                  | 3-3        |
| 3.3         | Ğ                                                                  | 3-5<br>3-7 |
| Th          | e Manage Data Import Page                                          |            |
| Th          | e Candidate Roles Page                                             |            |
| 5.1         | Candidate Roles                                                    | 5-1        |
| 5.2         | Review and Adjust a Candidate Role                                 | 5-2        |
| 5.3         | Role Similarity                                                    | 5-5        |
| Pu          | iblished Roles                                                     |            |

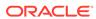

- 7 Imported Roles
- 8 Role Details

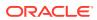

## **Preface**

Help Topics for Oracle Identity Role Intelligence describes introduces you to the Identity Role Intelligence user interface.

## **Audience**

This guide is intended for role engineers who can perform role mining by using the Identity Role Intelligence user interface. This guide is also intended for application administrators who can load entity data into the Oracle Identity Role Intelligence database.

## **Documentation Accessibility**

For information about Oracle's commitment to accessibility, visit the Oracle Accessibility Program website at http://www.oracle.com/pls/topic/lookup?ctx=acc&id=docacc.

#### **Access to Oracle Support**

Oracle customers that have purchased support have access to electronic support through My Oracle Support. For information, visit <a href="http://www.oracle.com/pls/topic/lookup?ctx=acc&id=info">http://www.oracle.com/pls/topic/lookup?ctx=acc&id=trs</a> if you are hearing impaired.

## **Related Documents**

For more information, refer to the following documents:

- Administering Oracle Identity Role Intelligence
- REST API Reference for Oracle Identity Role Intelligence
- Performing Self Service Tasks with Oracle Identity Governance
- Administering Oracle Identity Governance

## Conventions

The following text conventions are used in this document:

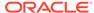

| Convention | Meaning                                                                                                    |  |
|------------|----------------------------------------------------------------------------------------------------|--|
| boldface   | Boldface type indicates graphical user interface elements associated with an action, or terms defined in text or the glossary.         |  |
| italic     | Italic type indicates book titles, emphasis, or placeholder variables for which you supply particular values.                          |  |
| monospace  | Monospace type indicates commands within a paragraph, URLs, code in examples, text that appears on the screen, or text that you enter. |  |

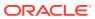

# Identity Role Intelligence Sign In

Use the Oracle Identity Role Intelligence sign in page to login to the Identity Role Intelligence user interface.

| Element        | Description                                                                      |
|----------------|----------------------------------------------------------------------------------|
| Enter Username | Enter the user name of the user who wants to sign in. This is a mandatory field. |
| Enter Password | Enter the password of the user who wants to sign in. This is a mandatory field.  |
| Sign in        | Click to sign in to Identity Role Intelligence.                                  |
| Help           | Click to open the Help topic about the sign in page in a separate window.        |

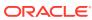

# Identity Role Intelligence Home

Use the home page to navigate to other pages in the Identity Role Intelligence user interface.

#### The Top Panel

| Element                       | Description                                                                                                    |
|-------------------------------|----------------------------------------------------------------------------------------------------|
| =                             | Click to expand the Application Navigation menu, which consists of the following options:                                                                                                    |
|                               | Home: Click to open the home page.                                                                                                    |
|                               | <ul> <li>All Tasks: Click to open the Manage Tasks page that lets you<br/>manage role mining tasks.</li> </ul>                                                                                    |
|                               | • <b>Data Import:</b> Click to open the Manage Data Import page that lets you manage the data import tasks.                                                                                       |
|                               | <ul> <li>Candidate Roles: Click to open the Candidate Roles page that<br/>lets you review and manage the candidate roles discovered by<br/>running role mining tasks.</li> </ul>                  |
|                               | <ul> <li>Published Roles: Click to open the Published Roles page that<br/>lets you review the roles that have been published to Oracle<br/>Identity Governance.</li> </ul>                        |
|                               | <ul> <li>Imported Roles: Click to open the Imported Roles page that lets<br/>you review the roles that have been imported to OIRI from flat<br/>files.</li> </ul>                                 |
|                               | The Application Navigation menu icon is available on each page in the Identity Role Intelligence user interface for quickly navigating to other pages.                                            |
| 0                             | This is the Oracle logo. Click to navigate to the Home page from any other page in the Identity Role Intelligence user interface.                                                                 |
| Identity Role<br>Intelligence | This is the application name. Click to navigate to the Home page from any other page in the Identity Role Intelligence user interface.                                                            |
| User name drop down           | Click to display the following menu options:                                                                                                    |
|                               | <ul> <li>About: Click to display the About dialog box with Oracle Identity<br/>Role Intelligence version, copyright, and trademark notice. Click<br/>OK to close the About dialog box.</li> </ul> |
|                               | • <b>Sign Out:</b> Click to logout from the Identity Role Intelligence user interface.                                                                                                    |
|                               | This drop down is available on each page in the Identity Role Intelligence user interface.                                                                                                    |
| <u></u>                       | Click to open the Help Topics for the home page.                                                                                                    |
| lacksquare                    | This icon is available on each page in the Identity Role Intelligence user interface for navigating to the help topics for the currently open page.                                               |

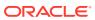

## Tiles on the Home Page

| Tile                               | Element               | Description                                                                                                    |
|------------------------------------|-----------------------|----------------------------------------------------------------------------------------------------|
| Continue something in-<br>progress | In-progress tasks (0) | Displays within brackets the number of role mining tasks that are in progress. Click to open the Manage Tasks page with a list of role mining tasks that have been saved for later use.                                               |
| Review last 24 hour activity       | Executed Tasks (3)    | Displays within brackets the number of role mining tasks that have been run in the last 24 hours. Click to open the Manage Tasks page with a list of role mining tasks that have been run to discover candidate roles.                |
| Review last 24 hour activity       | Data Import (0)       | Displays within brackets the number of data import tasks that have been run in the last 24 hours. Click to open the Manage Data Import page that lets you view the data import tasks that have been run in the last 24 hours.         |
| Start something new                | Create a new task.    | Click to open the page to select the data for creating a new role mining task. In this page, you can specify criteria to include users, applications, and entitlements for the role mining task.                                      |
| Explore Tasks and Roles            | All Tasks (3)         | Displays within brackets the number of all the role mining tasks. Click to open the Manage Tasks page with a list of all the role mining tasks.                                                                                       |
| Explore Tasks and Roles            | Executed Tasks (3)    | Displays within brackets the number of all the role mining tasks that have been run to discover candidate roles. Click to open the Manage Tasks page with a list of role mining tasks that have been run to discover candidate roles. |
| Explore Tasks and Roles            | Data Import (1)       | Displays within brackets the number of all the data import tasks that have been run. Click to open the Manage Data Import page that lets you view all the data import tasks.                                                          |
| Explore Tasks and Roles            | Candidate Roles (52)  | Displays within brackets the number of all candidate roles. Click to open the Candidate Roles page that lets you view the list of all the discovered candidate roles.                                                                 |

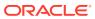

| Tile                    | Element             | Description                                                                                                    |
|-------------------------|---------------------|----------------------------------------------------------------------------------------------------|
| Explore Tasks and Roles | Published Roles (0) | Displays within brackets the number of all published roles. Click to view the Published Roles page with a list of all roles that have been published to Oracle Identity Governance. |
| Explore Tasks and Roles | Imported Roles (52) | Displays within brackets the number of all imported roles. Click to view the Imported Roles page with a list of all roles that have been imported to OIRI from OIG and flat files.  |

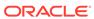

# The Manage Tasks Page

Use the Manage Tasks page to create, modify, search, copy, and run role mining tasks.

#### **Topics**

- The Manage Tasks Page
- The Task Page
- The Candidate Roles Identified Page
- The Review Users and Entitlements Page

# 3.1 The Manage Tasks Page

Use the Manage Tasks page to manage the role mining tasks.

| Element                                                                                                    | Description                                                                                                    |  |
|----------------------------------------------------------------------------------------------------|----------------------------------------------------------------------------------------------------|--|
| Name                                                                                                    | Enter the complete or partial name of the role mining task that you want to filter.                                                                                                    |  |
| Last Updated  Select any of All: Se names Name of 1 Day: names Name of the All of the All of the Al | <ul> <li>Select any one of the following options:</li> <li>All: Select to filter all the role mining tasks with names beginning with the string you entered in the Name field.</li> <li>1 Day: Select to filter the role mining tasks with names beginning with the string you entered in the Name field that have been created within a day.</li> <li>7 Days: Select to filter the role mining tasks with</li> </ul> |  |
|                                                                                                    | names beginning with the string you entered in the Name field that have been created within seven days.                                                                                                    |  |
|                                                                                                    | <ul> <li>1 Month: Select to filter the role mining tasks with<br/>names beginning with the string you entered in the<br/>Name field that have been created within a month.</li> </ul>                                                                                                    |  |
|                                                                                                    | <ul> <li>6 Months: Select to filter the role mining tasks with names beginning with the string you entered in the Name field that have been created within six months.</li> </ul>                                                                                                    |  |

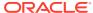

| Element              | Description                                                                                                    |
|----------------------|----------------------------------------------------------------------------------------------------|
| Status               | <ul> <li>Enter or select any one of the following task statuses:</li> <li>Saved: Filters the role mining tasks that have been saved for later use</li> <li>Ready to Run: Filters the role mining tasks that have been scheduled to run</li> <li>Running: Filters the role mining tasks that are currently running</li> <li>Successful: Filters the role mining tasks that have run successfully to mine roles</li> <li>Failed: Filters the role mining tasks that have failed while running</li> </ul> |
| Refresh              | Click to refresh the role mining tasks listed in the Manage Tasks page.                                                                                                    |
| New Task             | Click to open the page to select the data for creating a new role mining task.                                                                                                    |
| The task name        | Click to view the details of the role mining task in the Task Details popup. Click <b>Close</b> to close the popup.                                                                                                    |
| View Candidate Roles | Click to open the result of the role mining task run. The result includes the number of users and entitlements for which the task has been run, how many candidate roles have been identified, and the details of the candidate roles.                                                                                                    |
|                      | Click to open the Task Details popup with details of the role mining task. The View task icon is available for role mining tasks that have been run to discover candidate roles. The popup shows the name, description, mining configuration for candidate roles, and the selected criteria for users, applications, and entitlements. Click <b>Close</b> to close the Tasks Details popup.                                                                                                    |
| G                    | Click to copy the role mining task and open the data selection page for users, applications, and entitlements. You can modify the selection criteria and save the task for later use or mine roles.                                                                                                    |
|                      | Click to open the data selection page for users, applications, and entitlements of the role mining task that have been saved for later use. You can modify the selection criteria and save the task for later use or mine roles.                                                                                                    |

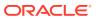

| Element    | Description                                                                                                    |
|------------|----------------------------------------------------------------------------------------------------|
| Mine Roles | Click to mine the roles based on the user, application, and entitlement selection in the role mining task. The Mine Role dialog box provides the following options:  • Fine-tuning slider: Drag to minimize or maximize the number of candidate roles. Dragging the slider to the left minimizes the number of candidate roles. In other words, it maximizes the chance of getting users getting new entitlements. Whereas, dragging the slider to the right maximizes the number of candidate roles. In other words, it minimizes the users getting new entitlements. |
|            | <ul> <li>Mine Roles: Click to run the role mining task<br/>and discover candidate roles. A message appears<br/>stating that a request for running the task has been<br/>submitted.</li> </ul>                                                                                                    |
|            | <ul> <li>Cancel: Click to close the Mine Role dialog box<br/>without mining roles.</li> </ul>                                                                                                    |
| 1          | Click to navigate back to the Identity Role Intelligence home page.                                                                                                    |

# 3.2 The Task Page

Use this page to select the users, applications, and entitlements data for creating or modifying a new role mining task.

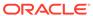

| Element              | Description                                                                                                    |  |
|----------------------|----------------------------------------------------------------------------------------------------|--|
| The Users tab        | Use this tab to filter and select the users that you want to include in the role mining task.                                                                                                    |  |
|                      | This tab provides the following options:                                                                                                    |  |
|                      | <ul> <li>The filter criteria: Click a filter criteria on the left column, such as Organization. The organizations and suborganizations are listed on the right column. The left column lists the filter criteria based on which you can select the users. For example, you can select the users based on organizations, managers, job code, or country. Then select one or more organizations or suborganizations that are listed on the right column.</li> <li>Search Organizations: Enter the organization name in the search field and press Enter, and then select the organization.</li> </ul> |  |
|                      | • Search for Users from the selected data: Expand to list all the users that belong to the selected filter criteria. In the Search Users field, enter a user name or a search criteria, such as the first letter of the user name, in the Search Users field, and press Enter to verify if one or more users you wanted to include in the task have been selected.                                                                                                    |  |
|                      | • Advanced: Click and then expand one or more user attributes, and specify the criteria for selecting the users. Here, you can search for the Department Number, Employee Number, Employee Type, Territory, Email, and State default user attributes and include them in the selection criteria. In addition, if custom user attributes have been imported to OIRI database, then the custom user attributes are also displayed here. You can search the values of the custom attributes and include them in the selected criteria for the role mining task.                                        |  |
| The Applications tab | Use this tab to filter and select the applications that you want to include in the role mining task.                                                                                                    |  |
|                      | In the Search Applications field, you can enter an application name to verify if it has been included in the selection.                                                                                                    |  |
| The Entitlements tab | Use this tab to filter and select the entitlements that you want to include in the role mining task.                                                                                                    |  |
|                      | In the Search Entitlements field, you can enter an entitlement name to verify if it has been included in the selection.                                                                                                    |  |
| Selected Criteria    | Displays the selection criteria for the users, applications, and entitlements for the new role mining role.                                                                                                    |  |
|                      | If you want to exclude any criteria from selection, then click the cross icon to remove it.                                                                                                    |  |

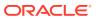

| Element        | Description                                                                                                    |  |
|----------------|----------------------------------------------------------------------------------------------------|--|
| Save for later | Click to save the role mining task for later use.                                                                                                    |  |
|                | The Save Task dialog box provides the following options:                                                                                                    |  |
|                | <ul> <li>Name: Enter a name for the role mining task. This is a<br/>required field.</li> </ul>                                                                                          |  |
|                | <ul> <li>Description: Enter a description for the role mining task.</li> </ul>                                                                                                    |  |
|                | <ul> <li>Save: Click the save the role mining task.</li> </ul>                                                                                                    |  |
|                | <ul> <li>Cancel: Click to cancel saving the role mining task.</li> </ul>                                                                                                    |  |
| Mine roles     | Click to mine the roles based on the user, application, and entitlement selection.                                                                                                    |  |
| <b>^</b>       | Click to navigate to the Manage Tasks page.                                                                                                    |  |
|                | If you click this icon without saving the changes, then<br>a message is displayed asking for confirmation to save<br>or discard the changes. Click any one of the following<br>options: |  |
|                | <ul> <li>OK: Click to discard the unsaved changes to the role<br/>mining task and navigate to the Manage Tasks page.</li> </ul>                                                         |  |
|                | <ul> <li>Cancel: Click to stay on the page and close the<br/>message box.</li> </ul>                                                                                                    |  |

# 3.3 The Candidate Roles Identified Page

Use this page to review the users and entitlements in the role mining task and the candidate roles discovered.

| Element                            | Description                                                                                                    |
|------------------------------------|----------------------------------------------------------------------------------------------------|
| Number of users link               | Click to open the Users tab of the Review Users and Entitlements page with a list of users for which the task has run.                                                                                                    |
| Number of entitlements link        | Click to open the Entitlements tab of the Review Users and Entitlements page with a list of entitlements for which the task has run. The applications to which the entitlements are associated are listed on the right side of the list.                                                                                                    |
| Number of candidate roles link     | Click to navigate to the Candidate Roles section in the same page.                                                                                                    |
| Candidate Roles Distribution Chart | Provides a tree map chart of the candidate roles with weightage on the number of entitlements and users picked up by each candidate role. As a result, a role with higher number of entitlements and users picked up by the role is represented by a larger box in the distribution chart.  Place your mouse pointer on the roles in the distribution chart to display the number of users and entitlements in the roles, for example, <b>Entitlements 5, Users 11</b> . |
|                                    | Click a box in the distribution chart to highlight the candidate role in the Candidate Roles section.                                                                                                    |

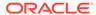

#### Element Description

#### Candidate Roles

Provides a list of the candidate roles grouped by the following statuses:

- Review not started: The candidate roles that have been modified while reviewing. Modification can include setting names for the candidate roles, or configuring the attributes for role analytics. The following options are available for these candidate roles:
  - Review Role: Click to open the Review and Adjust a Candidate Role page that lets you review and modify the candidate role before exporting and publishing.
  - : Click to export the role data in a CSV file, which you can open or save for future use. The file is named role.csv by default. You can change the file name and download the file.
  - Discard Role: Click to remove the candidate role. The role is displayed in the Discarded roles section, where you can export the role or bring it back to the candidate roles list by clicking Undo Discard.
- Review started: The candidate roles that have not been modified as part of the review. The following options are available for these candidate roles:
  - Continue Reviewing: Click to open the Review and Adjust a Candidate Role page and continue the review or modification of the candidate role.
  - : Click to export the role data in a CSV file, which you can open or save for future use. The file is named role.csv by default. You can change the file name and download the
  - Discard Role: Click to remove the candidate role. The role is displayed in the Discarded roles section, where you can export the role or bring it back to the candidate roles list by clicking Undo Discard.
- Published Roles: The candidate roles that have been published to Oracle Identity Governance. The following options are available for these candidate roles:
  - Modify and Publish: Click to open the Review and Adjust a Candidate Role page that lets you modify the candidate role and publish it again to Oracle Identity Governance.
  - : Click to export the role data in a CSV file, which you can open or save for future use. The file is named role.csv by default. You can change the file name and download the file.

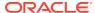

| Element    | Description                                                                                                    |
|------------|----------------------------------------------------------------------------------------------------|
|            | • Discarded Roles: The candidate roles that have been removed from the distribution chart and the list of candidate roles. The following options are available for these candidate roles:  - Undo Discard: Click to include a candidate role again for reviewing and publishing. The candidate role will then be moved to the Review not started or the Review Started section based on the prior status.  - : Click to export the role data in a CSV file, which you can open or save for future use. The file is named role.csv by default. You can change the file name and download the file. |
| $\uparrow$ | Click to navigate to the Manage Tasks page.                                                                                                    |

## 3.4 The Review Users and Entitlements Page

Use this page to review the users and entitlements that are part of the role mining task. If you navigate to this page from the Review and Adjust a Candidate Role page, then this page displays only the users and entitlements in the particular candidate role.

| Element              | Description                                                                                                    |
|----------------------|----------------------------------------------------------------------------------------------------|
| The Users tab        | Displays a list of users of the candidate role.  Search Users: Enter the complete or partial name of the user to search for a particular user included in the task or candidate role. The search is based on the user display name and the user login name.                                                                                                    |
| The Entitlements tab | Displays a list of entitlements of the candidate role. You can search for entitlements by selecting any one of the following options:  • Entitlements: Select to filter the entitlements by entitlement name. Then enter the complete or partial entitlement name in the Search Entitlements field to search for it.  • Applications: Select to filter the entitlements by the associated applications. Then enter the complete or partial application name in the Search Applications field to search for the associated entitlement. |
| 1                    | Click to navigate to the Candidate Roles Identified page.                                                                                                    |

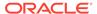

# The Manage Data Import Page

Use this page to review the result summary of data import tasks.

## **Manage Data Import**

| Element           | Description                                                                                                    |
|-------------------|----------------------------------------------------------------------------------------------------|
| Name              | Enter the complete or partial name of the data load task that you want to filter.                                                                                                    |
| Last Updated Date | <ul> <li>Select any one of the following options:</li> <li>All: Select to filter all the data load tasks with names containing the string you entered in the Name field.</li> <li>1 Day: Select to filter the data load tasks with names containing the string you entered in the Name field that have been created within a day.</li> <li>7 Days: Select to filter the data load tasks with names containing the string you entered in the Name field that have been created within seven days.</li> <li>1 Month: Select to filter the data load tasks with names containing the string you entered in the Name field that have been created within a month.</li> <li>6 Months: Select to filter the data load tasks with names containing the string you entered in the Name field that have been created within six months.</li> </ul> |
| Status            | Enter or remove any one or more of the task statuses, such as <b>Saved</b> , <b>Ready To Run</b> , <b>Running</b> , <b>Successful</b> , and <b>Failed</b> .                                                                                                    |
| View Results      | Click to open the View Results window with the result for data load from Oracle Identity Governance database and from flat files.                                                                                                    |
| Refresh           | Click to refresh the list of data load tasks in the page.                                                                                                    |
| 1                 | Click to navigate to the Oracle Identity Role Intelligence home page.                                                                                                    |

#### **View Results**

| Element           | Description                                                                                                    |
|-------------------|----------------------------------------------------------------------------------------------------|
| Imports from OIG  | Expand to view the data load result for each entity imported from Oracle Identity Governance database. Expand each entity to review the details of the data load of that entity, such as duplicate data count, whether or not dataset is valid, and the count of invalid data type. |
| Imports from File | Expand to view the data load result for each entity imported from flat files. Expand each entity to review the details of the data load of that entity, such as duplicate data count, whether or not dataset is valid, and the count of invalid data type.                          |

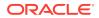

| Element | Description                             |
|---------|-----------------------------------------|
| Cancel  | Click to close the View Results window. |

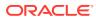

# The Candidate Roles Page

Use the Candidate Roles page to review and modify candidate roles, export the roles to files, and publish the roles to Oracle Identity Governance

### **Topics**

- Candidate Roles
- Review and Adjust a Candidate Role
- Role Similarity

## 5.1 Candidate Roles

Use this page to search, review, export, and discard candidate roles.

| Element            | Description                                                                                                    |
|--------------------|----------------------------------------------------------------------------------------------------|
| Name               | Enter the complete or partial name of the candidate role that you want to filter.                                                                                                    |
| Last Modified Date | <ul> <li>Select any one of the following options:</li> <li>All: Select to filter all the candidate roles with names containing the string you entered in the Name field.</li> <li>1 Day: Select to filter the candidate role with names containing the string you entered in the Name field and selected statuses that have been created within a day.</li> <li>7 Days: Select to filter the candidate roles with names containing the string you entered in the Name field and selected statuses that have been created within 7 days.</li> <li>1 Month: Select to filter the candidate roles with names containing the string you entered in the Name field and selected statuses that have been created within a month.</li> <li>6 Months: Select to filter the candidate roles with names containing the string you entered in the Name field and selected statuses that have been created within six months.</li> </ul> |
| Status             | <ul> <li>Select or enter any one of the following statuses:</li> <li>Review Started: Select to filter the candidate roles that have been reviewed and modified.</li> <li>Review Not Started: Select to filter the candidate roles that have not been reviewed and modified.</li> <li>Published: Select to filter the candidate roles that have been published to Oracle Identity Governance.</li> <li>Discarded: Select to filter the candidate roles that have</li> </ul>                                                                                                    |
| Review Role        | been removed or discarded.  Click to open the Review and Adjust a Candidate Role page that lets you review and modify the candidate role before exporting or publishing.                                                                                                    |

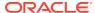

| Element            | Description                                                                                                    |
|--------------------|----------------------------------------------------------------------------------------------------|
| Continue Reviewing | Click to open the role analytics page and continue the review or modification of the candidate role before exporting or publishing.                                                |
| <u>+</u>           | Click to export the role data in a CSV file, which you can open or save for future use. The file is named role.csv by default. You can change the file name and download the file. |
| Modify and Publish | Click to modify the already published candidate role and publish it again.                                                                                                    |
| Discard Role       | Click to remove the candidate role that you do not want to publish.                                                                                                    |
| Undo Discard       | Click to bring the candidate role back to the list of candidate roles that you can review and publish.                                                                             |
| <b>↑</b>           | Click to navigate to the Identity Role Intelligence home page.                                                                                                    |

# 5.2 Review and Adjust a Candidate Role

Use this page to review, modify, export, or publish a candidate role.

| Element                   | Description                                                                                                    |
|---------------------------|----------------------------------------------------------------------------------------------------|
| Set Name                  | <ul> <li>Click to specify a name for the candidate role by using the following options in the Set Name dialog box:</li> <li>Candidate Role Name: Enter a name for the candidate role.</li> <li>Save: To save the candidate role with the new name.</li> <li>Cancel: Click to close the Set Name dialog box without specifying a name for the candidate role.</li> </ul> |
| Change Name               | After setting the candidate role name, click to open the Set Name dialog box that lets you modify the candidate role name.                                                                                                    |
| Entitlements (Show)       | Click to open the Entitlements tab of the Review Users and Entitlements page for reviewing the entitlements that are part of the candidate role.                                                                                                    |
| Users (Show)              | Click to open the Users tab of the Review Users and<br>Entitlements page for reviewing the users that are part of<br>the candidate role.                                                                                                    |
| Role Analytics            | Displays the percentage of top three, five, or ten attributes in the candidate role based on configuration. For example, Top Managers represent the top managers among the users that are part of the candidate role. If all users belong to one organization, then 100 percent is shown in the Top Organization.                                                       |
| Similar Roles             | Displays the top three similar roles that matched based on entitlements.                                                                                                    |
| Entitlement gaining users | Displays the number of entitlements and a list of entitlements that are gaining users.                                                                                                    |
| User gaining entitlements | Displays the number of users and a list of users that are gaining entitlements.                                                                                                    |

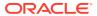

| Element                      | Description                                                                                                    |
|------------------------------|----------------------------------------------------------------------------------------------------|
| Export                       | Click to export the role data in a CSV file, which you can open or save for future use. The file is named role.csv by default. You can change the file name and download the file.                                                                                                    |
| Looks Good! Publish the role | Click to publish a candidate role to Oracle Identity Governance by using the following options in the Publish Role dialog box:  Candidate Role Name: Enter a name for the candidate role.                                                                                                    |
|                              | <ul> <li>Note:         The Set Name option is not available if you have already set a name for the candidate role.     </li> <li>Publish Role without User assignment: Select to publish the candidate role only with entitlements and exclude user assignment. If you do not select this option, then the role is published as defined.</li> <li>Offline to file: Select to publish the candidate role to a file. If you do not select this option, then the role is</li> </ul> |
|                              | <ul> <li>published to Oracle Identity Governance by default.</li> <li>Publish: Depending on your selection to publish the role online or offline, the candidate role is published to Oracle Identity Governance or to a CSV file respectively.</li> <li>Cancel: Click to close the Publish Role dialog box</li> </ul>                                                                                                    |
| 1                            | without publishing or exporting the candidate role.  Click to navigate to the Candidate Roles Identified page.                                                                                                    |

## **Role Analytics**

| Element                          | Description                                                                                                    |
|----------------------------------|----------------------------------------------------------------------------------------------------|
| Top attribute charts             | Displays the percentage of top three attributes in the candidate role based on configuration. For example, Top Managers represent the top managers among the users that are part of the candidate role. If all users belong to one organization, then 100 percent is shown in the Top Organization. |
| 0                                | Click to configure the attributes for role analytics by using<br>the options in the Configure Role Analytics Graph dialog<br>box.                                                                                                    |
| How many would you like to show? | Select any one of <b>3</b> , <b>5</b> , or <b>10</b> option to view analytics for Top n values for the selected attributes.                                                                                                    |
| Select upto 3 Attributes to view | Select any three attributes for which you want to display<br>the analytics. The analytics can be shown for a maximum<br>three attributes, and Oracle Identity Role Intelligence<br>does not allow you to select more than three attributes.                                                         |

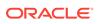

| Element | Description                                                                                                    |
|---------|----------------------------------------------------------------------------------------------------|
| Apply   | Click to close the Configure Attributes for Analytics dialog box and display the role analytics for the attributes you selected.  |
| Cancel  | Click to close the Configure Attributes for Analytics dialog box without changing the role analytics for the selected attributes. |

## Similar Roles

| Element                                                        | Description                                                                                                    |
|----------------------------------------------------------------|----------------------------------------------------------------------------------------------------|
| Candidate role name link                                       | Click to view the details of the existing role that is similar to the candidate role in the Role Similarity page. See Role Similarity for more information.       |
| See all similar roles that could be leveraged for this purpose | Click to view the details of all the existing roles that are similar to the candidate role in the Role Similarity page. See Role Similarity for more information. |

## **Entitlement gaining users**

| Element                               | Description                                                                                                    |
|---------------------------------------|----------------------------------------------------------------------------------------------------|
| Search                                | Enter the complete or partial name of the entitlement you want to search. The search is based on Entitlement Display Name and Application Name.                                                                                                    |
| Entitlement checkbox                  | Click to select the entitlement.                                                                                                    |
| Number of new users in Summary column | Click to view the list of users who will gain access to<br>the entitlement in the Entitlement gaining users dialog<br>box. Click <b>Close</b> to close the dialog box.                                                                                                    |
| Exclude Selected Entitlements         | Click to remove the selected entitlements from the candidate role by using the following options in the Selected Entitlements dialog box:  • Confirm Remove and Save: Click to remove the selected entitlements from the candidate role.  • Do not remove: Click to close the Selected Entitlements dialog box without removing the selected entitlements from the candidate role. |
| Review Excluded Entitlements          | Click to review and recover the entitlements that have been removed from the candidate role by using the following options in the Excluded Entitlements dialog box:  Recover: Click to bring the entitlement back to the candidate role.  Close: Click to close the Excluded Entitlements dialog box.                                                                              |

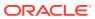

## User gaining entitlements

| Element                                      | Description                                                                                                    |
|----------------------------------------------|----------------------------------------------------------------------------------------------------|
| Search                                       | Enter the complete or partial name of the user you want to search. The search is based on User Display Name, Manager Display Name, and Organization Name.                                                                                                    |
| User checkbox                                | Click to select the user.                                                                                                    |
| Number of new entitlements in Summary column | Click to view the list of entitlements that the user will gain access to in the Entitlement gaining users dialog box. Click <b>Close</b> to close the dialog box.                                                                                                    |
| Exclude Selected Users                       | Click to remove the selected users from the candidate role by using the following options in the Selected Users dialog box:  Confirm Remove and Save: Click to remove the selected users from the candidate role.  Do not remove: Click to close the Selected Users dialog box without removing the selected users from the candidate role. |
| Review Excluded Users                        | Click to review and recover the users that have been removed from the candidate role by using the following options in the Excluded Users dialog box:  Recover: Click to bring the user back to the candidate role.  Close: Click to close the Excluded Users dialog box.                                                                   |

# 5.3 Role Similarity

Use this page to review the roles existing in the system that are similar to the candidate role.

| Element           | Description                                                                                                    |
|-------------------|----------------------------------------------------------------------------------------------------|
| Similar role name | Expand to view the details of the similar role.                                                                                                    |
| Entitlements      | <ul> <li>Click to view the following types of entitlements:</li> <li>Common Entitlements: Click to display the entitlements that are common to the candidate role and the similar role.</li> </ul>                 |
|                   | <ul> <li>Entitlements in Candidate Role only: Click to<br/>display the entitlements that belong only to the<br/>candidate role.</li> </ul>                                                                         |
|                   | <ul> <li>Entitlements in SIMILAR_ROLE only: Click<br/>to display the entitlements that belong only to<br/>the similar role. Here. SIMILAR_ROLE is the<br/>placeholder for the name of the similar role.</li> </ul> |

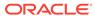

| Element  | Description                                                                                                    |
|----------|----------------------------------------------------------------------------------------------------|
| Users    | <ul> <li>Click to view the following types of users:</li> <li>Common Users: Click to display the users that are common to the candidate role and the similar role.</li> <li>Users in Candidate Role only: Click to display the users that belong only to the candidate role.</li> <li>Users in SIMILAR_ROLE only: Click to display the users that belong only to the similar role. Here. SIMILAR_ROLE is the placeholder for the name of the similar role.</li> </ul> |
| <b>↑</b> | Click to navigate back to the previous page.                                                                                                    |

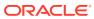

## **Published Roles**

Use this page to review the roles that have been published to Oracle Identity Governance.

| Element        | Description                                                                                                  |
|----------------|----------------------------------------------------------------------------------------------------|
| Search         | Enter the complete or partial role name and press Enter to search for the published role you want to review. |
| Role name link | Click to open the Role Details page.                                                                         |
| C              | Click to open the Role Details page.                                                                         |
| <b>↑</b>       | Click to navigate back to the Identity Role Intelligence home page.                                          |

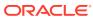

# Imported Roles

Use this page to review the roles that have been imported from Oracle Identity Governance database or flat files.

| Element        | Description                                                                                                 |
|----------------|----------------------------------------------------------------------------------------------------|
| Search         | Enter the complete or partial role name and press Enter to search for the imported role you want to review. |
| Role name link | Click to open the Role Details page.                                                                        |
|                | Click to open the Role Details page.                                                                        |
| 1              | Click to navigate back to the Identity Role Intelligence home page.                                         |

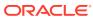

# Role Details

Use this page to view the details of the published or imported roles.

| Element      | Description                                                                                                    |
|--------------|----------------------------------------------------------------------------------------------------|
| Info         | Click to display the role information, such as role name, display name, and the number of users, applications, and entitlements in the role. This tab also provides the following role hierarchy information:  Inherited From: Expand to view the role from which the current role has been inherited from.  Inherited To: Expand to view the roles that have inherited the current role. |
| Users        | Click to display the users in the role. You can search for users by using the following:  Search: Enter the complete or partial user name to search for the user. The search is based on user display name and user login name.                                                                                                    |
| Applications | Click to display the applications in the role.                                                                                                    |
| Entitlements | Click to display the entitlements in the role. You can search for entitlements by using the following:  Entitlement Name: Select to filter the entitlements by entitlement names.  Application Name: Select to filter the entitlements by the associated application names.  Search: Enter the complete or partial entitlement name to search for the entitlement.                        |
| $\uparrow$   | Click to navigate back to the previous page.                                                                                                    |

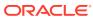